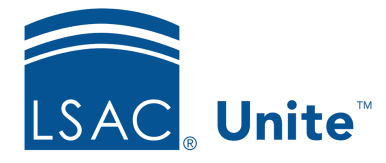

Unite Education Program v6.5 Job Aid: 5577

# **Invite a Person to Register for an Event**

If you have an event that is published and there is a registration form available, you can send an email with a hyperlink to invite a person to register. You can send an invitation email from a person record, the application verification page, or from the EVENTS area of Unite.

## **Part 1: Find the event URL**

- 1. Open a browser and log on to Unite.
- 2. On the main menu, click EVENTS.
- 3. On the navigation pane, click **Events.**
- 4. In the **Event name** column, click the name of the event.

## 0B**Note**

You may need to sort, filter, or search to find the event.

- 5. Click the *Website and form* tab.
- 6. In the **Event URL** text box, copy the web address to your clipboard.

## 1B**Note**

If there is not a URL for the event, the web page for event registration either is not fully developed, or the event record has not been published.

## 2B**Note**

The event URL takes the email recipient to the home page for the event. If you want to take the recipient directly to the registration page, click . Click **Register now,** and then copy the URL to your clipboard.

#### **Part 2: Send an email invitation**

- 1. Click the browser tab to go back to the admissions area of Unite*.*
- 2. Navigate to where you want to send an email.

#### 3B**Note**

You can send emails from a person record, the *Application Verification* page, and from many of the admissions workflow grids.

- 3. Click **Send Communication**.
- 4. Specify the email options.
- 5. Place your cursor in the body of the email where you want to place the event registration URL.
- 6. On the email toolbar, click  $\left| \bullet \right|$ .
- 7. Specify the hyperlink options and click **Insert**.

#### 4B**Note**

In the **Web address** text box, be sure to paste the URL for the event registration page from your clipboard.

- 8. Click Send
- 9. If prompted to save the email before sending, click or .
- 10. Verify the queued email recipient.
- 11. Click Send

# **Related resources**

- 5246 Register a Person for an Event
- 5247 See Who is Registered to Attend an Event